# a de Apoio **CULL**

# Como Aceder ao BALCÃO2020 e ao Formulário na  $\blacksquare$ Plataforma<br>de Acesso<br>Simplificado

SISTEMA DE APOIO À INVESTIGAÇÃO CIENTÍFICA E TECNOLÓGICA (SAICT)

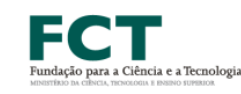

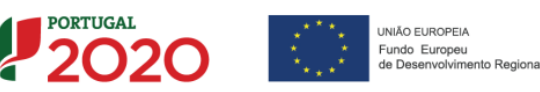

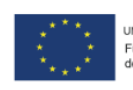

# Aviso AAC 02/SAICT/2017

Concurso 2017 para Projetos de Investigação em todos os Domínios **Científicos** 

Projetos de Investigação Científica e Desenvolvimento Tecnológico - IC&DT

Sistema de Apoio à Investigação e Científica e Tecnológica - SAICT 13 março 2017

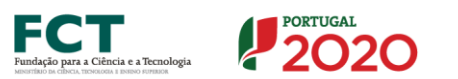

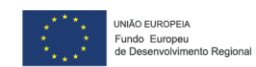

# Índice

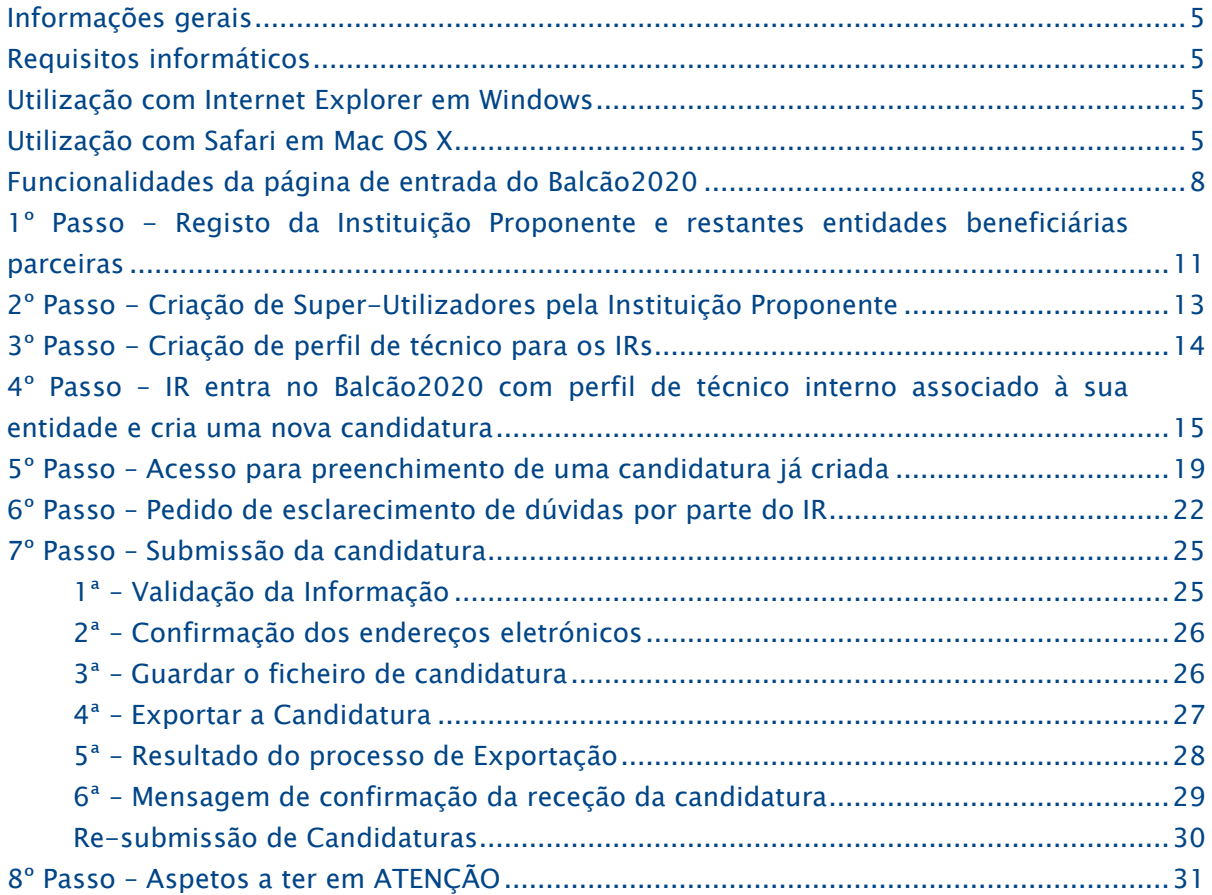

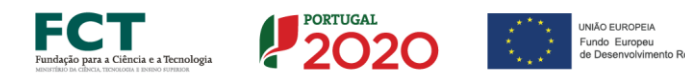

# <span id="page-4-0"></span>Informações gerais

Para submeter uma candidatura a este concurso o acesso deve ser via Balcão2020, sendo o formulário preenchido e submetido a partir da PAS - Plataforma de Acesso Simplificado, sistema gerido pelo COMPETE2020.

Para acesso ao sistema apenas é necessário registar a identificação de Utilizador e Senha de Acesso ao Balcão2020, não sendo requerida qualquer outra autenticação para transitar para a PAS.

Encontrará mais informação noutras secções deste documento e na seção referente às "Instruções para uma correta utilização do formulário" no Guião de Apoio ao Preenchimento do formulário de Candidatura.

## <span id="page-4-1"></span>Requisitos informáticos

Antes de entrar no Balcão2020 deve assegurar-se que o seu computador reune os requisitos necessários para o preenchimento e a submissão da candidatura.

- Deve ter o Java instalado e atualizado e usar como browser a *Internet* Explorer (Windows) ou Safari (Mac OS X);
- O *browser Chrome* não deve ser utilizado dado os *plug-ins* do Java não funcionarem;
- O FireFox é suportado até à versão 51. (32 bits)
- Encontra informação para atualização do Java em [www.java.com;](http://www.java.com/)
- A última versão do Java considerar a Versão 8 Update 121.

# <span id="page-4-2"></span>Utilização com Internet Explorer em Windows

Atualizar a versão do Java a correr no seu PC

# <span id="page-4-3"></span>Utilização com Safari em Mac OS X

Para utilizar Java em MAC OS X com o *browser* Safari, e após a instalaçao da ultima versão do Java acima indicada, deve proceder da seguinte forma:

Preferências » Segurança » Gerir definições do site » Java » <pas.poci-compete2020.pt> » Executar no modo não seguro

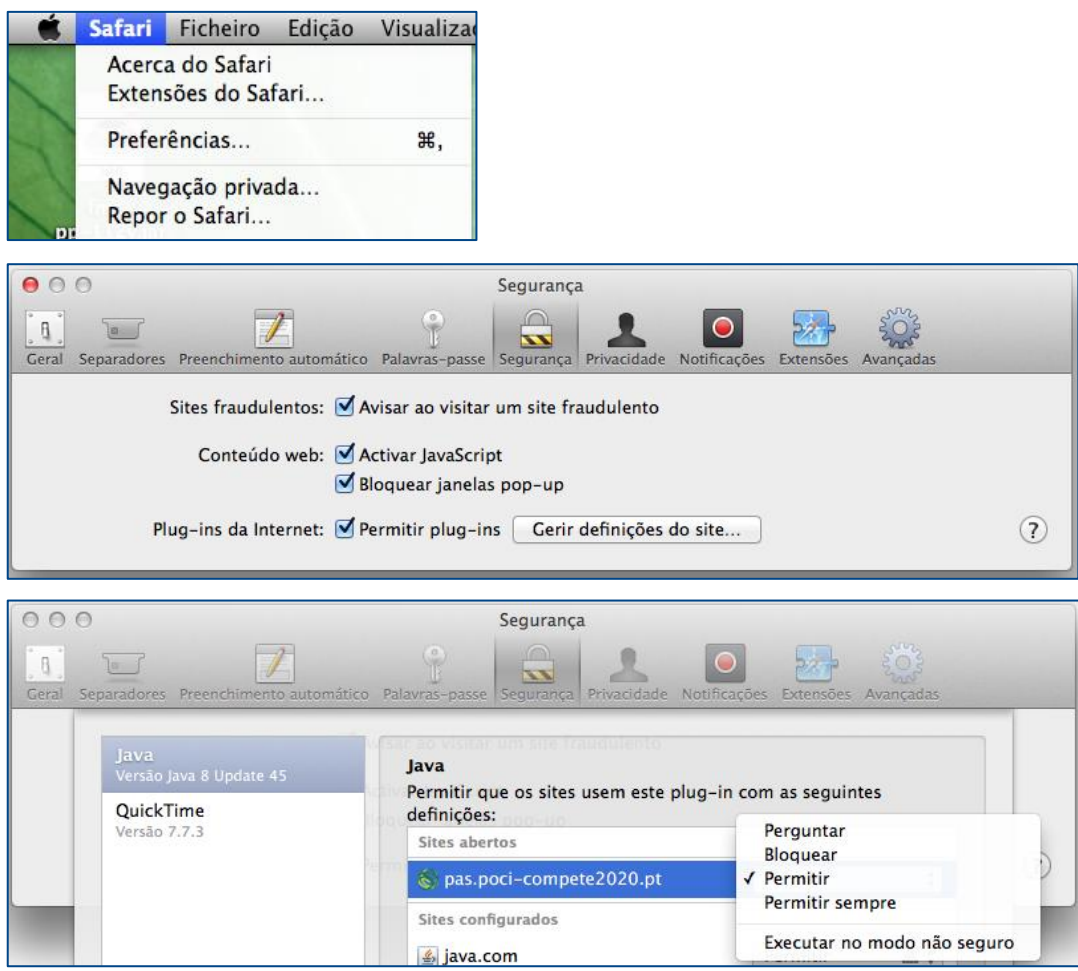

Deve dar-se esta permissão ao site [pas.poci-compete2020.pt.](file:///C:/Users/vanda.pinheiro/Desktop/Guia%20Apoio%20Balcao-PAS/pas.poci-compete2020.pt)

Em versões mais recentes do Safari deve ser usada a tecla "Option" para aceder à informação adicional do seguinte modo:

In safari 10 beta, safari » preferences »security->Plug-in Settings,

Press option key on your keyboard and click the three option (Ask,Off,On), you can see additional options in addition to the Ask,Off,On.

Un-check the "Run In Safe Mode" and it run the same as the unsafe mode in older version.

Juntam-se links de informação que complementam as indicações acima referidas:

- How to use Internet plug-ins in Safari for Mac Apple Support <https://support.apple.com/en-us/HT202819>
- Mac OS Sierra Safari Java running unsafe not working <https://discussions.apple.com/thread/7679586?start=0&tstart=0>
- $-$  Safari Java Unsafe Mode <https://forums.developer.apple.com/thread/48821>

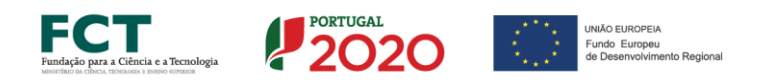

Se em Mac, na fase de guardar o ficheiro de preenchimento do formulário, receber a mensagem abaixo - Figura 1 significa que o Java não está corretamente instalado ou não foram definidas as permissões para correr em "Unsafe Mode":

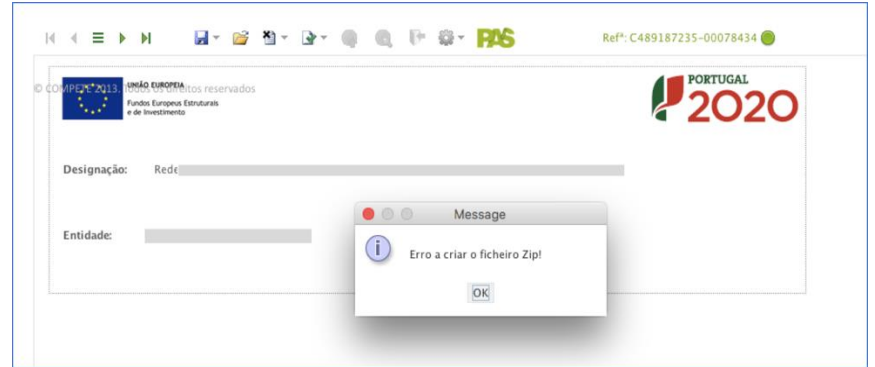

Figura 1 - Dificuldade em gravar ficheiro de candidatura em Mac

# <span id="page-7-0"></span>Funcionalidades da página de entrada do Balcão2020

Acede-se à página de entrada do Balcão2020 - [Figura](#page-7-1) 2, através do URL

<https://balcao.portugal2020.pt/Balcao2020.idp/RequestLoginAndPassword.aspx>

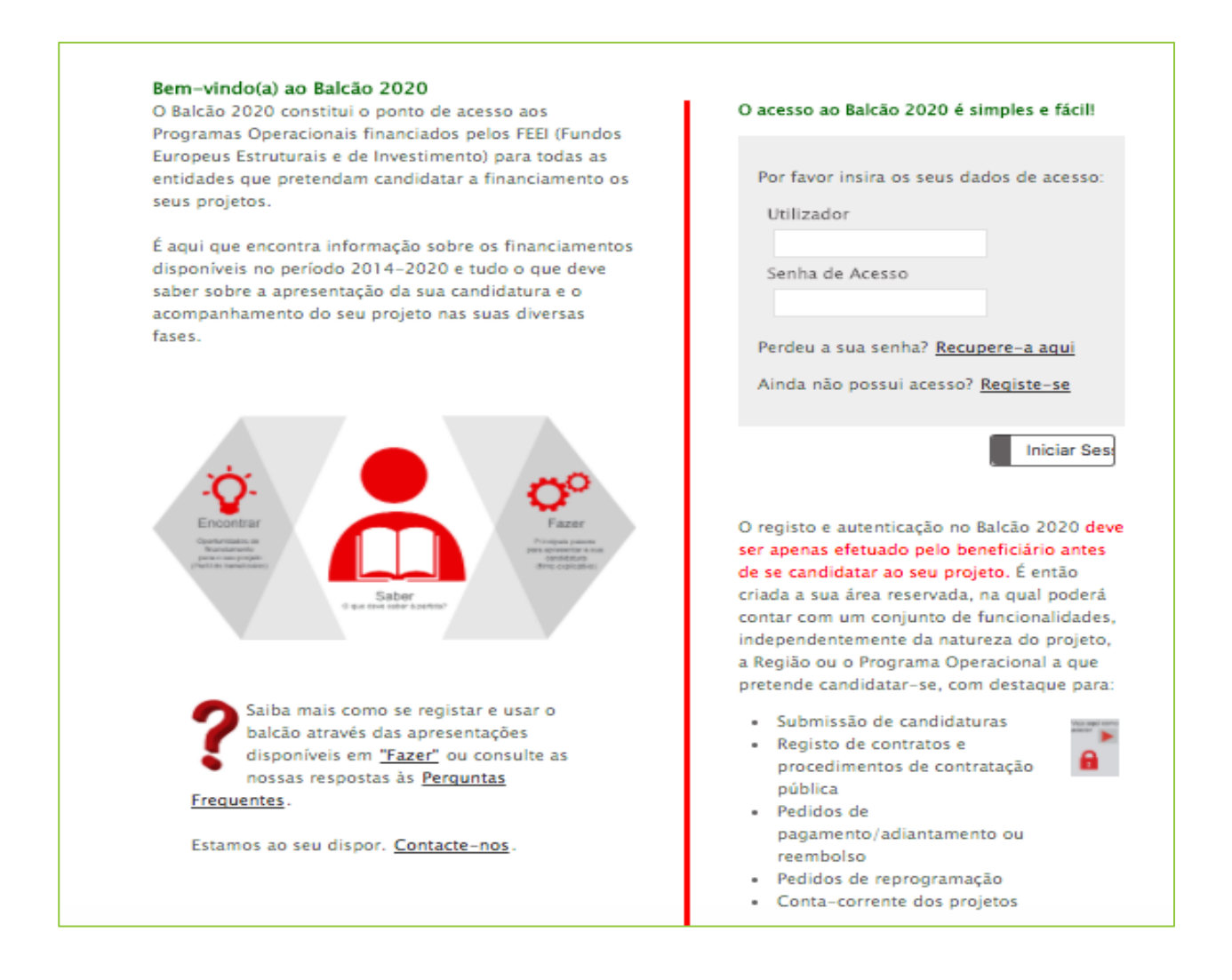

<span id="page-7-1"></span>Figura 2 - Página de entrada do Balcão2020

No canto inferior esquerdo da página, clicando em "Fazer", acede-se a um conjunto de vídeos de apoio explicativos para o registo de entidades e de utilizadores com outros perfis – Figura 3:

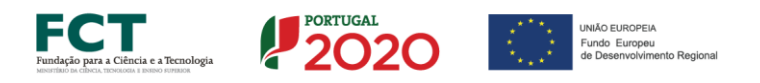

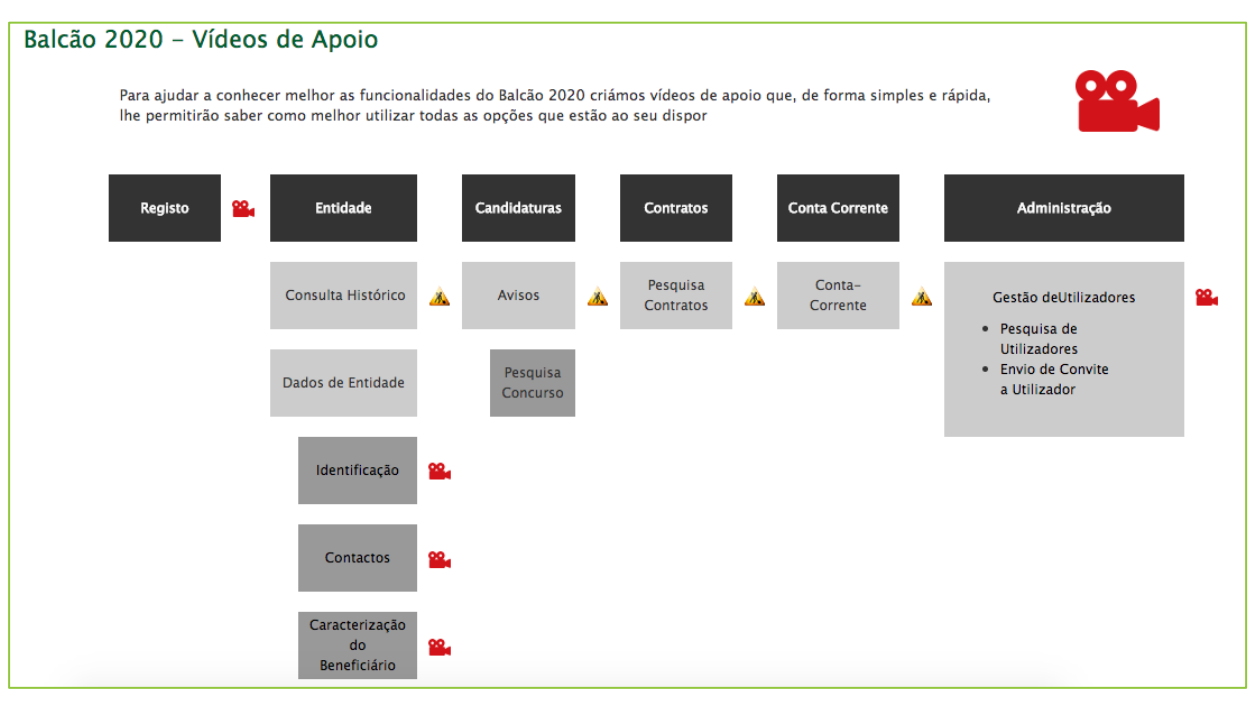

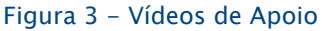

Ainda no canto inferior esquerdo da página de entrada, clicando em "Perguntas Frequentes", acede-se a um conjunto de tópicos e respetivos esclarecimentos - [Figura 4:](#page-8-0)

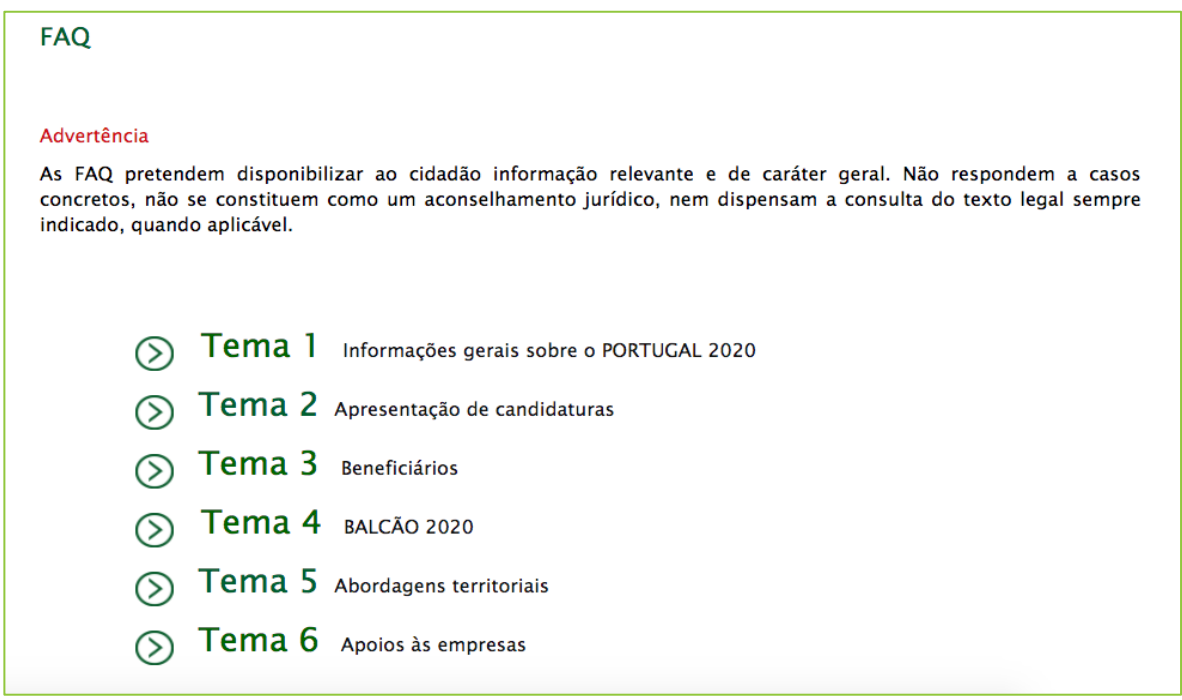

<span id="page-8-0"></span>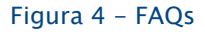

As referidas FAQ integram informação muito detalhada com um extenso leque de perguntas possíveis. Sugere-se o seu uso para esclarecimento de dúvidas, em particular para os tópicos de Apresentação de Candidaturas, Beneficiários e Balcão2020.

Caso a dúvida que pretende colocar não se encontre esclarecida atraves das FAQ, é possível colocar questões através do link "Contacte-nos" nesta página de entrada do Balcão2020. Estas questões podem ser colocadas sem necessidade de registo, sendo obrigatória a indicação da categoria do pedido e do e-mail de quem faz o pedido.

No entanto, sugere-se que quer a entidade beneficiária quer o utilizador pessoal da entidade se registem primeiro no Balcão (se ainda não o tiverem feito) e coloquem a questão após entrada no Balcão2020, com as suas credenciais de entrada (Utilizador e Senha de Acesso), como se indica mais à frente. Este procedimento permitirá estabelecer uma ligação aos dados da candidatura, garantindo maior celeridade na resposta e a criação de um histórico da interação.

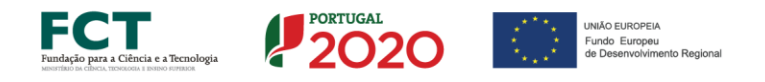

# <span id="page-10-0"></span>1º Passo - Registo da Instituição Proponente e restantes entidades beneficiárias parceiras

Para apresentar a candidatura é indispensável que o beneficiário que assume o papel de Instituição Proponente mas também as restantes entidades beneficiárias parceiras tenham efetuado registo e autenticação no Balcão 2020.

Se a entidade ainda não se registou anteriormente no Balcão2020, terá agora que o fazer para que os seus investigadores submetam candidaturas a este concurso.

Com esta autenticação, é criada uma área reservada na qual o beneficiário poderá contar com um conjunto de funcionalidades, devendo a entidade beneficiária confirmar e completar os seus dados de caracterização de entidade, os quais serão usados em todas as suas candidaturas ao Portugal 2020.

Se a Instituição Proponente e restantes entidades beneficiárias parceiras já estão registadas no Balcão2020 este passo não é necessário.

Depois de registada a entidade, é possível através do Balcão2020 aceder à Área Reservada com os seus diferentes menus (Início, Entidade, Candidaturas, Conta Corrente, Administração).

Os tipos de utilizador do Balcão2020 são os seguintes:

- Beneficiário: perfil máximo atribuído pelo NIF da entidade beneficiária no momento da acreditação. Permite o registo da entidade, criação de superutilizadores, definição de sub-entidades e criação de utilizadores;
- -Super-Utilizador: perfil com acesso total a todas as funcionalidades e permissões para registo, submissão e eliminar candidaturas – este é o perfil de quem, na instituição, é responsável por fazer upload da candidatura e submetê-la no final do processo de registo da candidatura e respetivo preenchimento do formulário;
- Técnico Interno: perfil com acesso a funcionalidadese permissões para registo, disponível para os utilizadores afetos às entidades beneficiárias (colaboradores internos, por ex., Investigadores responsáveis) – este será o perfil adequado para os IRs responsaveis pela preparação da candidatura;
- Técnico Externo: perfil com acesso a funcionalidades e permissões para registo, disponível para os utilizadores externos às entidades beneficiárias (por ex., consultor, ROC ou TOC);
- Consulta: perfil com acesso apenas de consulta.

Para a submissão de candidaturas neste concurso terão particular interesse os perfis de Beneficiário, Super-Utilizador e Técnico Interno.

A [Figura 5](#page-11-0) ilustra o esquema de registo no Balcão2020 e a gestão de utilizadores:

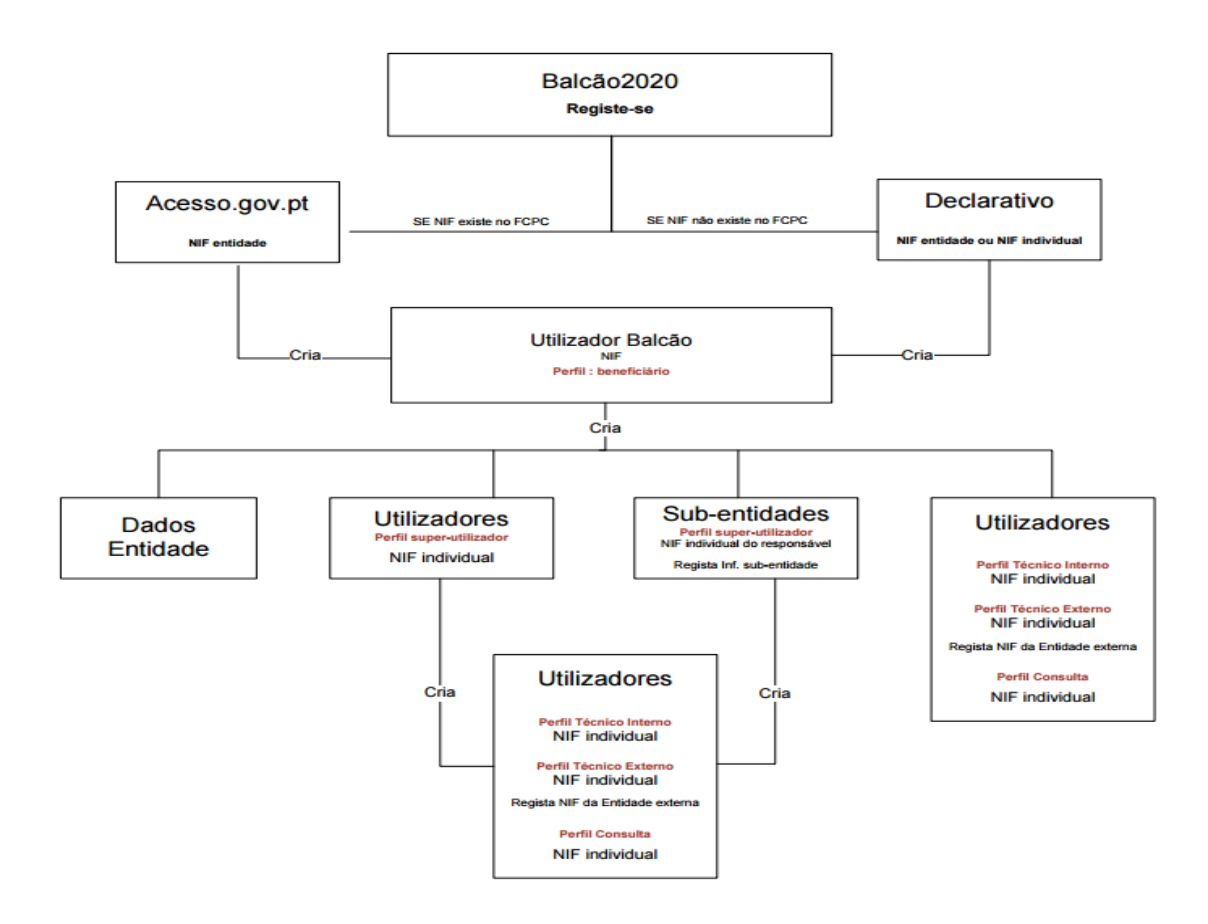

<span id="page-11-0"></span>Figura 5 – Esquema de Registo no Balcão2020 e Gestão de Utilizadores (fonte ADC).

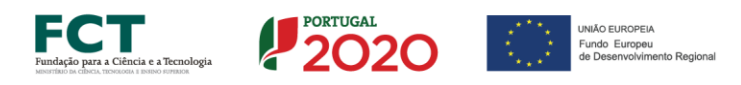

# <span id="page-12-0"></span>2º Passo - Criação de Super-Utilizadores pela Instituição Proponente

No momento de registo no Balcão2020 a entidade beneficiária (associada a um NIF coletivo) tem obrigatoriamente que registar pelo menos 1 utilizador com o perfil de Super-Utilizador, associado sempre a um NIF individual.

Um Super-Utilizador, como referido, tem um perfil que lhe permite aceder a todas as funcionalidades do Balcão2020 e permissões para registo e submissão de informação - cabe ao beneficiário definir os utilizadores a quem deve ser atribuido o perfil máximo de Super-Utilizador.

No canto inferior direito da <u>página de registo no Balcão</u>, através do ícone **en**, pode aceder-se a [vídeo](https://balcao.portugal2020.pt/Balcao2020/Content/videos/Login_12_11_2014.htm) relativo à forma como se processa este registo.

Não está limitado o número de utilizadores com perfil de Super-Utilizador associados a uma mesma entidade beneficiária - com as credenciais da entidade pode ser criado mais do que um perfil de Super-Utilizador.

A submissão de informação na Plataforma PAS - ex. submissão de candidatura ou assinatura do termo de aceitação, só é possível por um Super-Utilizador.

Só um Super-Utilizador pode apagar uma candidatura criada e que esteja em estado de "Em preparação" - Não crie mais do que uma candidatura!

Face à responsabilidade do Super-Utilizador no *upload* e submissão das candidaturas no Balcão2020, sugere-se que cada entidade crie mais do que um Super-Utilizador (de acordo com organização da entidade), para que não haja problemas de submissão nos ultimos dias do concurso.

# <span id="page-13-0"></span>3º Passo - Criação de perfil de técnico para os IRs

É de todo conveniente que cada IR de um projeto solicite ao(s) Super-Utilizadore(s) da sua instituição que lhe crie um perfil de técnico interno. Isto vai permitir ao IR criar candidaturas a submeter neste concurso, preencher o formulário de candidatura e submeter perguntas/receber respostas através do Balcão2020.

Para isso terá que fornecer ao Super-Utilizador da sua instituição:

- NIF pessoal
- Nome completo
- Endereço de e-mail

Após o Super-Utilizador completar a criação do perfil de técnico interno, o IR recebe uma mensagem de e-mail e terá que ativar a hiperligação recebida nessa mensagem.

Essa hiperligação redireciona-o para o Balcão2020 e é ativada a aceitação do convite. Nesse momento, o IR terá que preencher um pequeno formulário com a informação referente ao seu nome e indicar a senha de acesso que em diante utilizará no acesso ao sistema.

Para o Balcão2020 certificar a veracidade da informação inserida, este utilizador é redirecionado para a autenticação [acesso.gov.pt](http://www.acesso.gov.pt/jsp/loginRedirectForm.jsp) onde é convidado a inserir as suas credenciais da Autoridade Tributária (apenas da primeira vez que se regista no sistema).

#### Devem ser tidas em atenção as seguintes indicações:

O IR com perfil de técnico interno não tem acesso à funcionalidade de submissão da candidatura que é exclusiva do perfil de Super-Utilizador mas após ter criado uma Nova Candidatura tem Acesso ao seu preenchimento.

O IR com perfil de técnico interno não tem permissão para apagar uma candidatura criada - só um Super-Utilizador da entidade pode fazê-lo.

Alerta-se que os Proponentes (entidades e IRs) devem evitar a submissão de candidaturas no último ou nos últimos dias do prazo – a submissão tardia de candidaturas poderá impossibilitar a resolução de eventuais constrangimentos decorrentes do processo de validação/submissão.

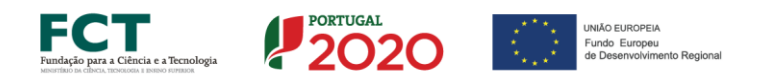

<span id="page-14-0"></span>4º Passo – IR entra no Balcão2020 com perfil de técnico interno associado à sua entidade e cria uma nova candidatura

Os passos para a criação de Nova Candidatura e de Acesso a uma candidatura já criada são distintos.

Para criar uma Nova Candidatura, o IR entra no Balcão2020 - [Figura](#page-7-1) 2, através das seguintes credenciais:

Utilizador=NIF do IR Senha de Acesso=por si escolhida

Após entrar no Balcão2020, acede ao menu abaixo representado - na parte de cima, o campo Utilizador é referente ao NIF do IR e o campo Técnico Interno refere o NIF da entidade – Pagina 6:

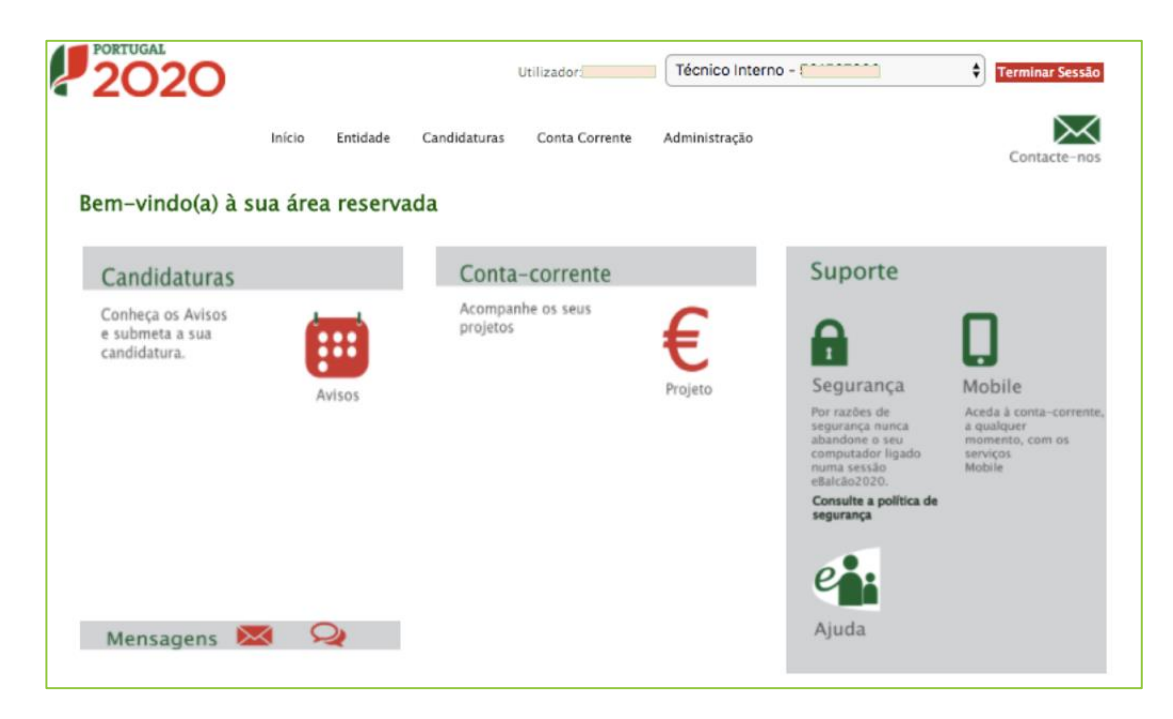

Figura 6 - Menu após entrada no Balcão2020 de um IR (como técnico interno).

<span id="page-14-1"></span>O mesmo IR pode ter o perfil de Técnico Interno atribuído por mais do que uma entidade. Antes de prosseguir para a Escolha do Concurso, Criação de uma Nova Candidatura ou Acesso a Candidatura já criada, deverá escolher a entidade através da qual está a concorrer e que será a Instituição Proponente da candidatura - Figura [7:](#page-15-0)

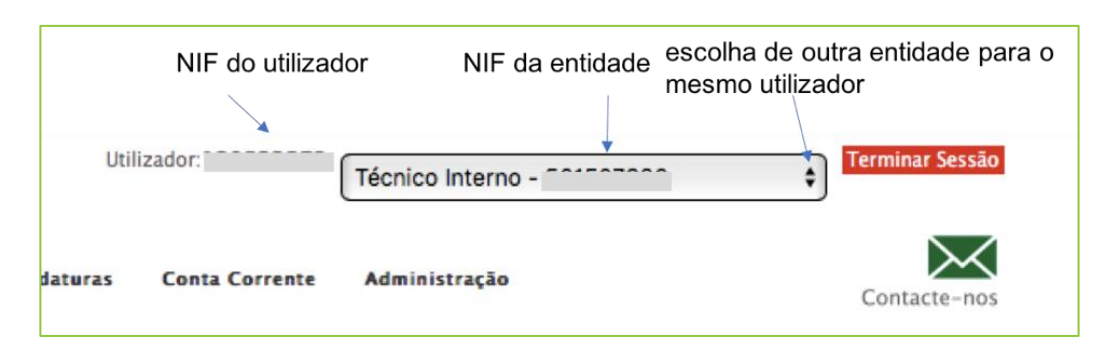

<span id="page-15-0"></span>Figura 7 - Como escolher a entidade de um IR com perfil em mais do que uma entidade.

O menu descrito na [Figura 6](#page-14-1) permite o acesso a um conjunto de funcionalidades, algumas das quais estão acessíveis na barra superior (Início, Entidade, Candidaturas, Conta Corrente, Administração) e outras com ícones bem diferenciados no corpo do menu.

O menu Candidaturas – Avisos - [Figura 6](#page-14-1) dá acesso a uma página de pesquisa de todos os Concursos abertos, podendo apenas submeter-se uma candidatura quando está ativo o link para Nova Candidatura, dando assim início ao processo de criação de uma Candidatura ao Aviso específico.

Para a candidatura correspondente ao concurso em apreço deve preencher no campo "Código":

### Código: SAICT-45-2017-02

Depois de selecionado o Aviso acima referido, clicar Pesquisar (canto inferior direito), surgindo uma linha em baixo com o concurso pesquisado - [Figura 8:](#page-15-1)

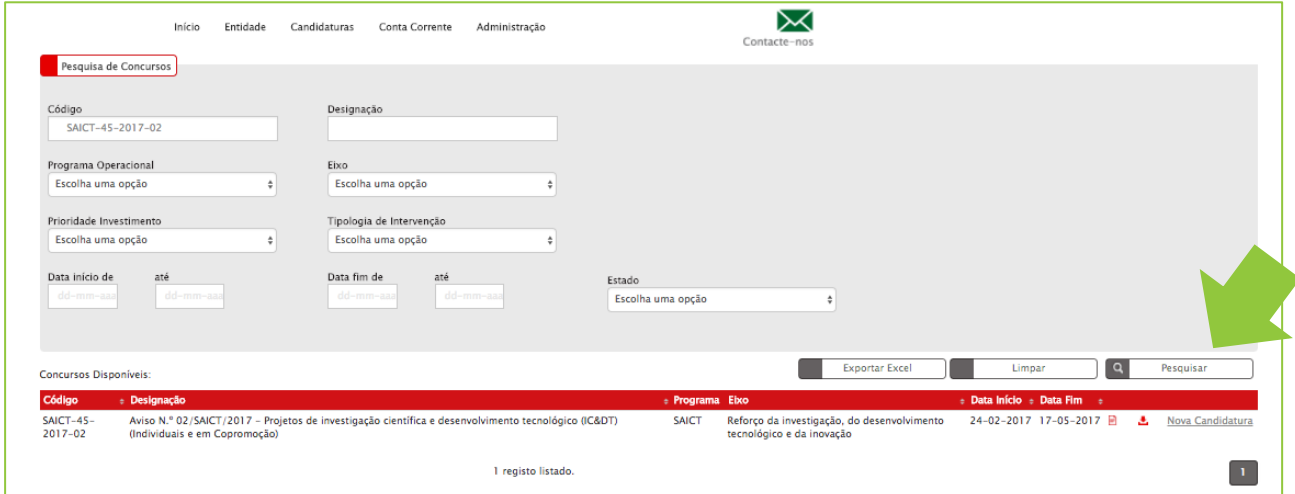

<span id="page-15-1"></span>Figura 8 – Menu para acesso a candidatura ao AAC 02/SAICT/2017.

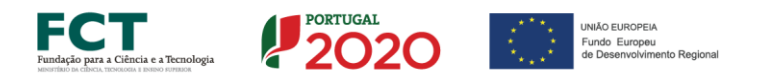

Pode chegar ao Concurso pretendido fazendo pesquisas mais genéricas, por ex.:

- Colocando SAICT no campo Código surgem todos os concursos abertos no âmbito do SAICT (Sistema de Apoio à Investigação Científica e Tecnológica);
- Colocando SAICT no campo Código e escolhendo a opção Aberto no campo Estado – surgem todos os avisos abertos na área do SAICT e aos quais é possivel submeter candidaturas.

Clicando no *link* Nova Candidatura (canto inferior da [Figura 8\)](#page-15-1), cria-se uma nova candidatura ao concurso correspondente.

#### **ATENÇÃO: Só deve criar uma Nova Candidatura uma única vez!**

Se criar mais do que uma candidatura e atendendo a que uma candidatura criada só pode ser apagada por um Super-Utilizador, vai deixar no sistema registos indesejáveis que podem gerar erros/redundâncias na fase de submissão.

Após ser criada uma nova candidatura, é automaticamente redirecionada para o formulário na para página da PAS - Plataforma de Acesso Simplificado - Figura 13.

Deste pode aceder à página principal da PAS - menu com cabeçalho conforme representado na Figura 9:

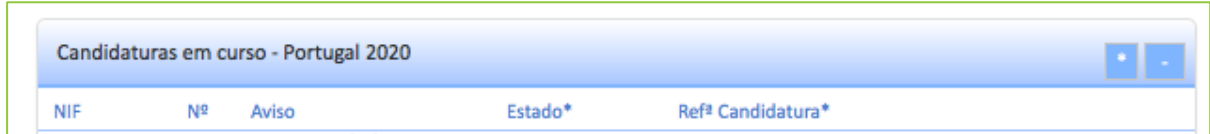

Figura 9- parte inferior do Menu da PAS imediatamente após ter criado Nova Candidatura.

Na última linha deste menu deve fixar e memorizar imediatamente a referência da sua candidatura – ver [Figura 10.](#page-17-0)

Esta referência é extremamente importante para a fase de acesso e preenchimento do formulário - identifica a candidatura, distinguindo de outras criadas na entidade por outros IRs.

Será apenas esta referência que deve ser usada para aceder e preencher o formulário de candidatura.

Neste mesmo menu são «identificadas candidaturas de outros IRs da entidade – deve ser fixado também este número pois pode vir a ser util a sua identificaçao (ex. ilustrado na Figura 10):

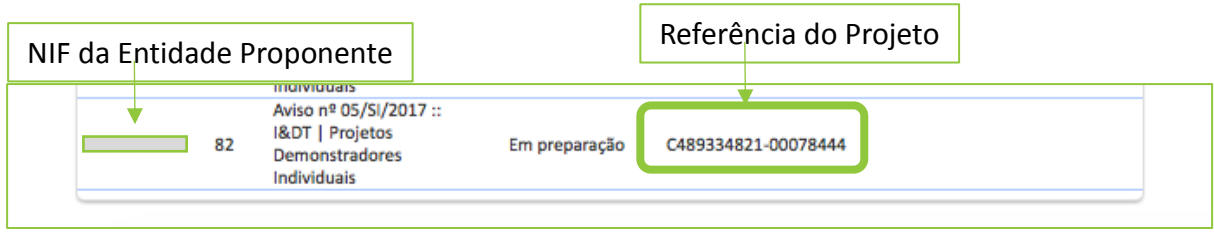

<span id="page-17-0"></span>Figura 10 - Referência da candidatura acabada de criar pelo IR.

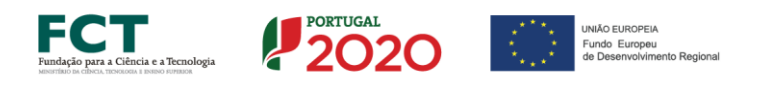

# <span id="page-18-0"></span>5º Passo – Acesso para preenchimento de uma candidatura já criada

Após a criação de uma nova candidatura fixar a sua referência como indicado na [Figura 10](#page-17-0) - clicando na linha dessa referência chega-se ao menu indicado na [Figura](#page-19-0)  [13,](#page-19-0) podendo iniciar-se o preenchimento do formulário de candidatura.

Após fazer "Terminar Sessão no Balcão2020" pode voltar a aceder-se à candidatura já criada - para aceder ao formulário de uma candidatura já criada, clicar em Conta Corrente - menu da [Figura 6,](#page-14-1) acedendo ao menu representado na [Figura 11.](#page-18-1)

Para aceder a uma candidatura já criada tem que aceder-se à PAS - no menu da [Figura 11](#page-18-1) preencher o Código do Concurso e no campo Estado da Candidatura escolher a opção "Em preenchimento".

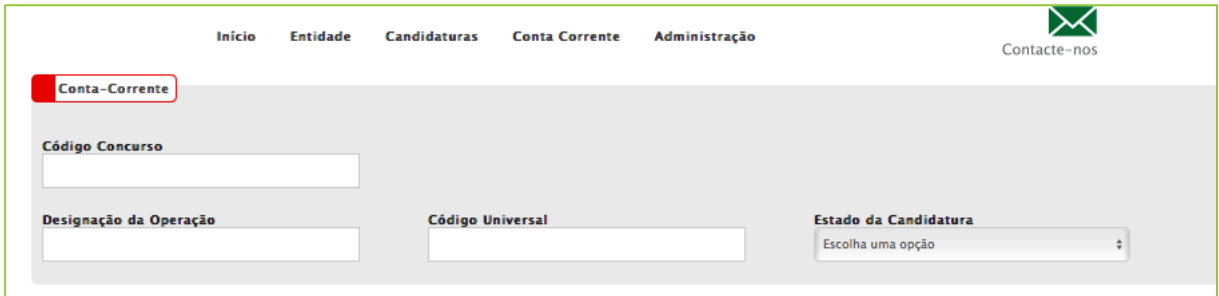

<span id="page-18-1"></span>Figura 11 - Menu para pesquisa de candidatura para aceder ao preenchimento do forumulário.

Após a pesquisa surgirão as candidaturas que estão em preenchimento numa mesma entidade - clicando no link Acesso, numa das linhas resultado da pesquisa, é reencaminhado para o formulário, ou para o menu da PAS (se candidatura já submetida) em que figura a lista das candidaturas da entidade, como representado no extrato - Figura 12:

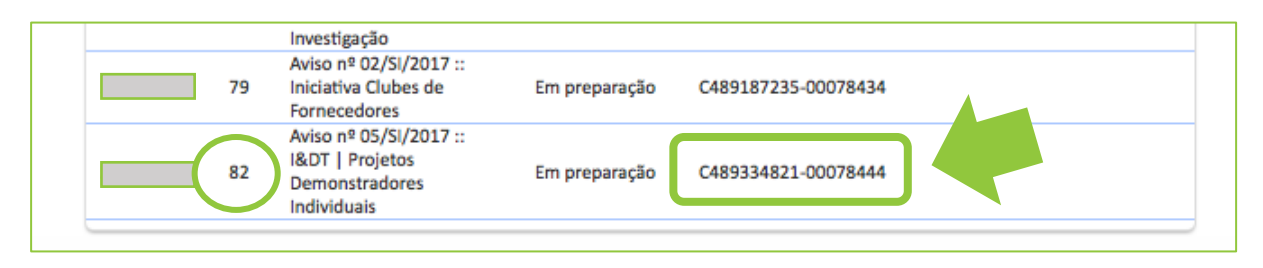

<span id="page-18-2"></span>Figura 12 - Extrato no menu da PAS com as candidaturas da entidade.

Neste menu deve ser identificada a candidatura através da referência – ver [Figura 10](#page-17-0) e [Figura 12.](#page-18-2) Clicando na linha que indica a referência do seu projeto chega ao formulário de candidatura - ver [Figura 13](#page-19-0) (alguns campos deste primeiro menu já estão préprenchidos).

**Confirmar que a referência do projeto - a verde por cima do logotipo do PT2020 corresponde realmente à do projeto pretendido!** 

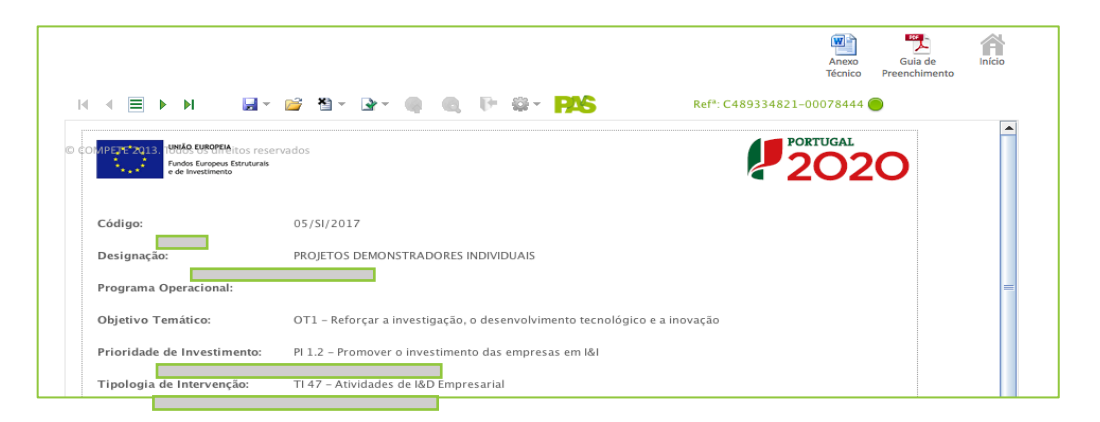

Figura 13 - Menu inicial para preenchimento da candidatura.

<span id="page-19-0"></span>Os ícones do canto superior direito do menu - Guia de Preenchimento e, Início, dão acesso ao Guião de Preenchimento do formulário e fornecem explicações complementares sobre o funcionamento da PAS.

Pode agora iniciar o preenchimento do formulário de candidatura.

<span id="page-19-1"></span>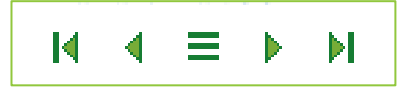

Figura 14 - Navegação nas páginas do formulário.

Os botões indicados na [Figura 14](#page-19-1) servem para navegar no formulário de candidatura - o botão do meio, com três linhas, identifica todas as páginas do formulário.

**Aconselha-se a gravação com frequência dos dados registados – usar o botão da diskette.**

pág. 20 de 32 Os dados serão sempre gravados no computador do utilizador - é gravado um ficheiro com o nome que escolher (por ex. "maria-silva.d31"), podendo

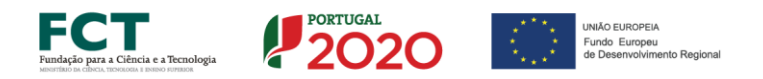

posteriormente ser aberto (através do botão com o ícone de um folder/Pasta), de forma a continuar o preenchimento.

Quando se guarda o ficheiro pela primeira vez, o seu nome surge no canto superior esquerdo - [Figura 15:](#page-20-0)

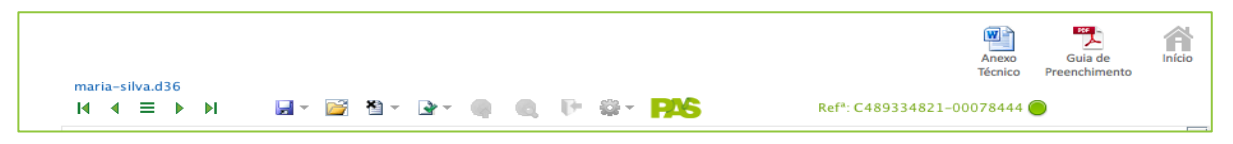

<span id="page-20-0"></span>Figura 15 - Preenchimento do formulário que já gravou um ficheiro no computador do utilizador.

#### **O preenchimento da candidatura é sempre feito online.**

No entanto o ficheiro da candidatura é sempre guardado localmente no computador onde a candidatura está a ser preenchida, permitindo desta forma ir guardando localmente as versões atualizadas da candidatura.

O formulário permite validar os dados inseridos - "clicando" no ícone de validação e escolhendo entre as opções "Validar página" ou "Validar formulário". São emitidas mensagens de erro  $(\bullet)$  e alertas  $(\bullet)$ , sinalizando anomalias no preenchimento.

Apenas os erros impedem o envio da candidatura - sugere-se que à medida que o formulário vai sendo preenchido, vão sendo validadas as diversas páginas.

Muita atenção ao preenchimento simultâneo de candidaturas com a mesma referência – apenas pode ser constatado aquando da submissão da candidatura.

## <span id="page-21-0"></span>6º Passo – Pedido de esclarecimento de dúvidas por parte do IR

No menu indicado na [Figura 8](#page-15-1) tem-se acesso, no canto superior direito, ao botão Contacte-nos: poderá colocar questões relativas ao concurso - [Figura 16:](#page-21-1)

- criar um novo pedido
- listar todos os seus pedidos (Pedidos efetuados)
- listar a resposta aos seus pedidos (Pedidos Recebidos)

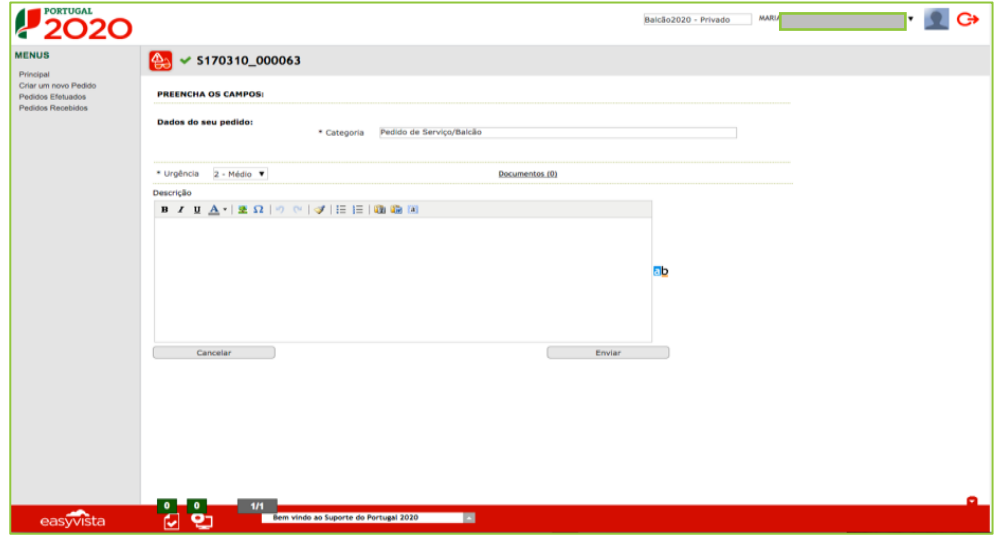

<span id="page-21-1"></span>Figura 16 – Menu para Criar novo pedido, visualizar pedidos efetuados e pedidos respondidos

Na barra inferior deste menu – ícones a verde, tem indicação de quantos pedidos de informação/esclarecimentos submeteu e quantos foram respondidos. Pode também analisar o texto submetido e a resposta respetiva.

Todos os pedidos de informação/esclarecimentos relativos ao aviso e respetivo regulamento serão respondidos através do Balcão2020 por técnicos da FCT, na sua qualidade de Organismo Intermédio do PT2020.

Como já referido, é conveniente que os pedidos sejam feitos após registo no Balcão2020 para que as respostas fiquem associadas aos processos de candidatura, facilitando assim a consulta por parte do investigador e mantendo o histórico das perguntas e respostas.

Criação de um novo pedido de informação/esclarecimentos - menu da [Figura 17:](#page-22-0)

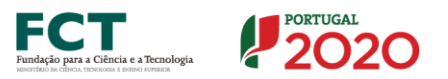

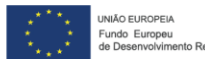

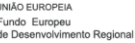

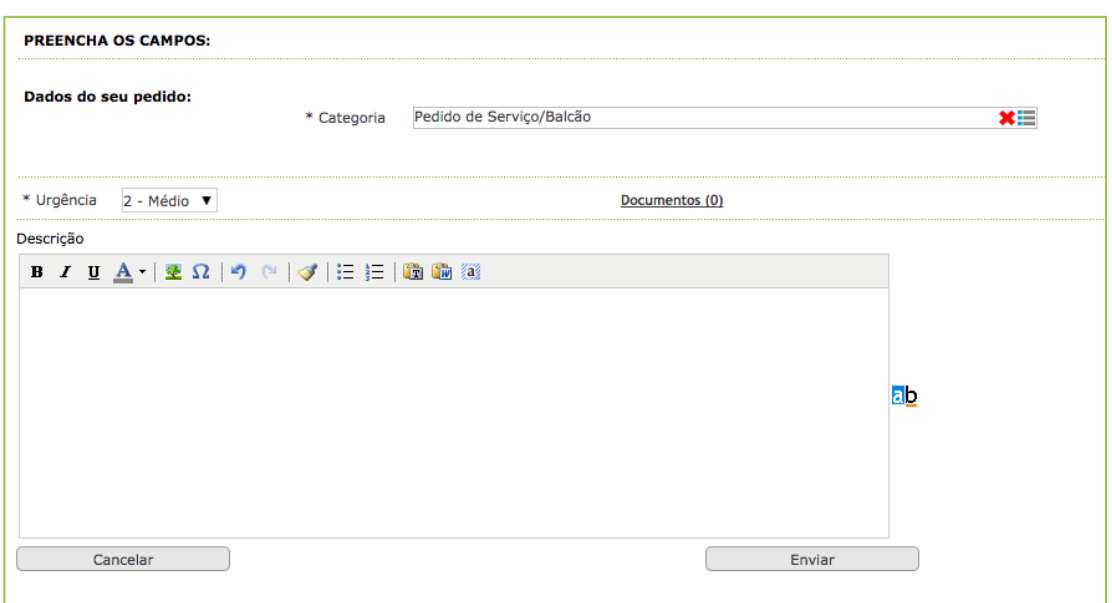

<span id="page-22-0"></span>Figura 17 - Menu de inserção de uma pergunta

Deve ser registado o texto da questão - pode também, clicando no ícone "árvore" - [Figura 17,](#page-22-0) enviar imagens associadas à sua questão.

Para associar a sua pergunta ao Aviso, clique no ícone à direita (com 3 linhas):

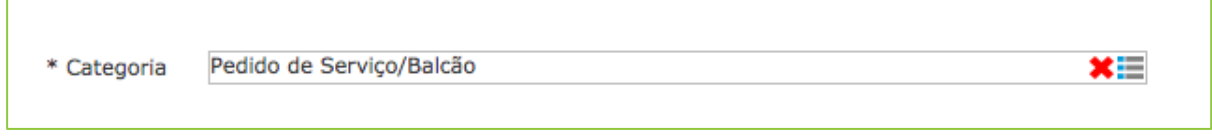

Surgir-lhe-á uma lista onde deverá escolher o Aviso - [Figura 18:](#page-22-1)

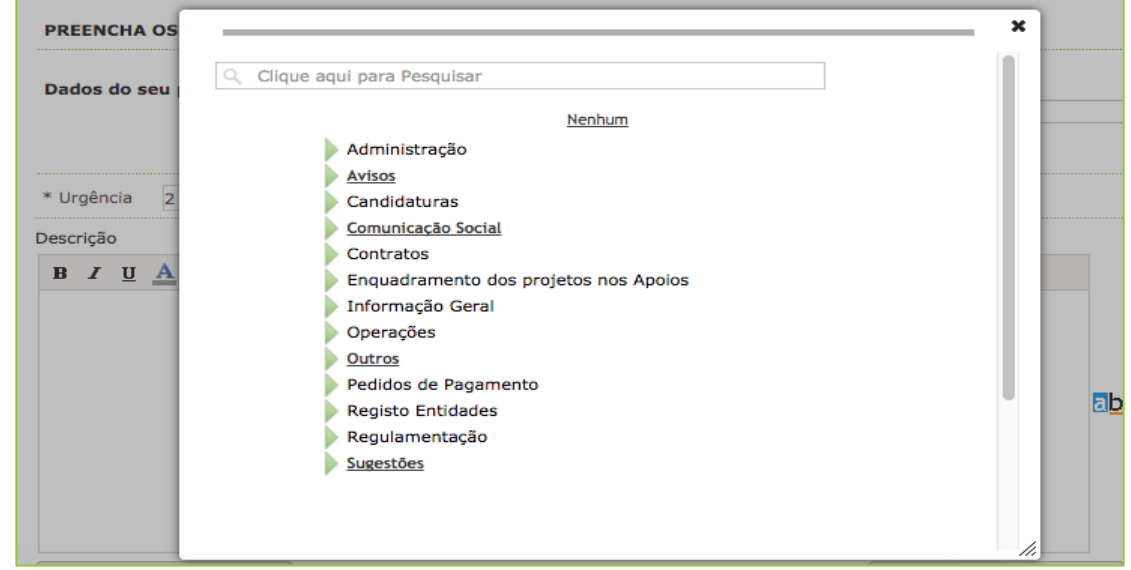

<span id="page-22-1"></span>Figura 18 - Escolha do tipo de serviço pedido

Depois de redigir a questão a colocar no menu da [Figura 17,](#page-22-0) quando clicar em Enviar surgirá o menu seguinte - [Figura 19,](#page-23-0) devendo ser selecionado o Aviso a que a questão respeita:

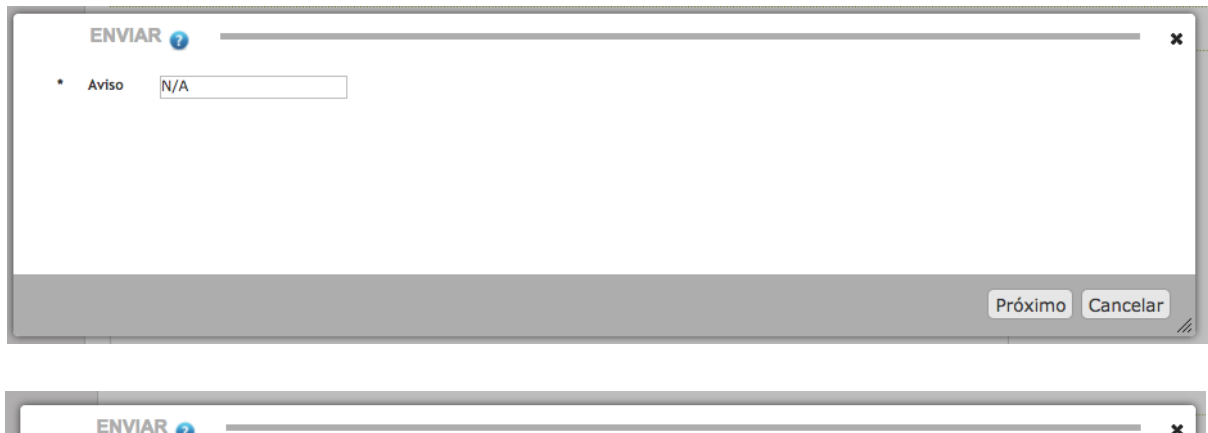

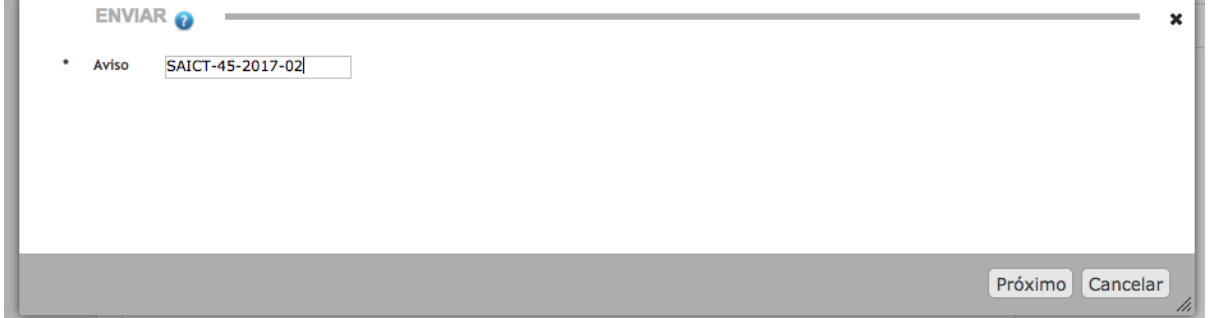

<span id="page-23-0"></span>Figura 19 – menu para indicar o aviso a que a pergunta respeita.

Escolhendo a referência do aviso e clicando em Próximo, o conteúdo da questão é enviado.

Depois de submeter a questão via Balcão, é rececionado e-mail no endereço de email que ficou associado à criação do perfil como técnico interno.

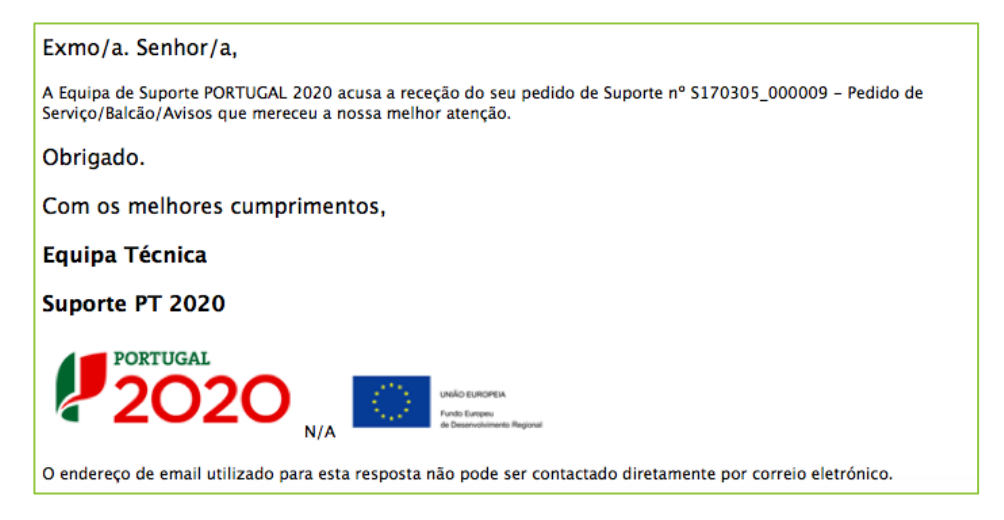

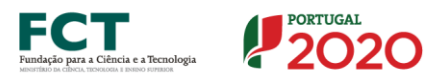

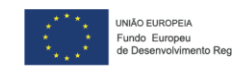

## <span id="page-24-0"></span>7º Passo – Submissão da candidatura

Após a validação final da informação, para submeter a candidatura deverá "clicar" no ícone de "exportação" -  $\Box$ 

Depois de selecionar a opção de exportação, o processo só será concluído quando decorridas as seguintes etapas:

# <span id="page-24-1"></span>1ª – Validação da Informação

Caso não tenha validado a informação introduzida nas diferentes páginas do formulário ou não tenha resolvido os erros ou avisos detetados decorrentes da validação da candidatura, será apresentada uma caixa com a informação que necessita de atenção. Esta só é apresentada caso sejam detetados erros (impeditivos à continuação do processo) ou avisos (que não impedem a continuação do processo de exportação).

A título de exemplo, apresenta-se uma caixa onde se identifica um erro relacionado com as "Declarações de Compromisso".

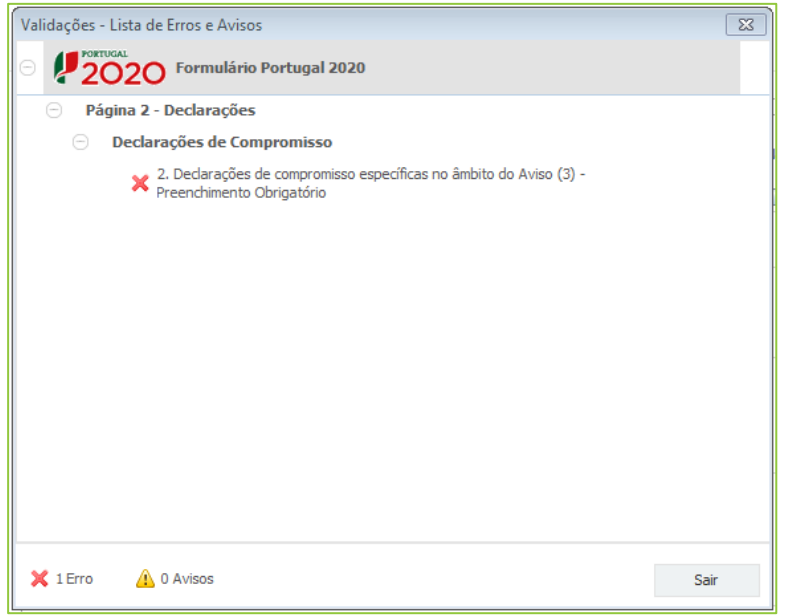

Alerta-se para o facto de que, caso tenham sido detetados erros no preenchimento da candidatura, o processo de exportação da candidatura é interrompido nesta fase.

Caso não sejam detetados erros, mas apenas avisos, para continuar o processo de exportação da candidatura deverá pressionar o botão "Seguinte". Caso deseje cancelar deverá pressionar o botão "Cancelar".

# <span id="page-25-0"></span>2ª – Confirmação dos endereços eletrónicos

Caso tenha prosseguido com a exportação da candidatura, pressionando o botão "Seguinte", ou caso não tenham sido identificados quaisquer avisos ou erros, será apresentada uma caixa identificando os endereços eletrónicos para os quais será enviada uma mensagem eletrónica, conforme descrito na etapa 6, com a confirmação de aceitação do ficheiro de candidatura.

Para continuar o processo de exportação da candidatura deverá pressionar o botão "Seguinte", caso deseje cancelar deverá pressionar o botão "Cancelar".

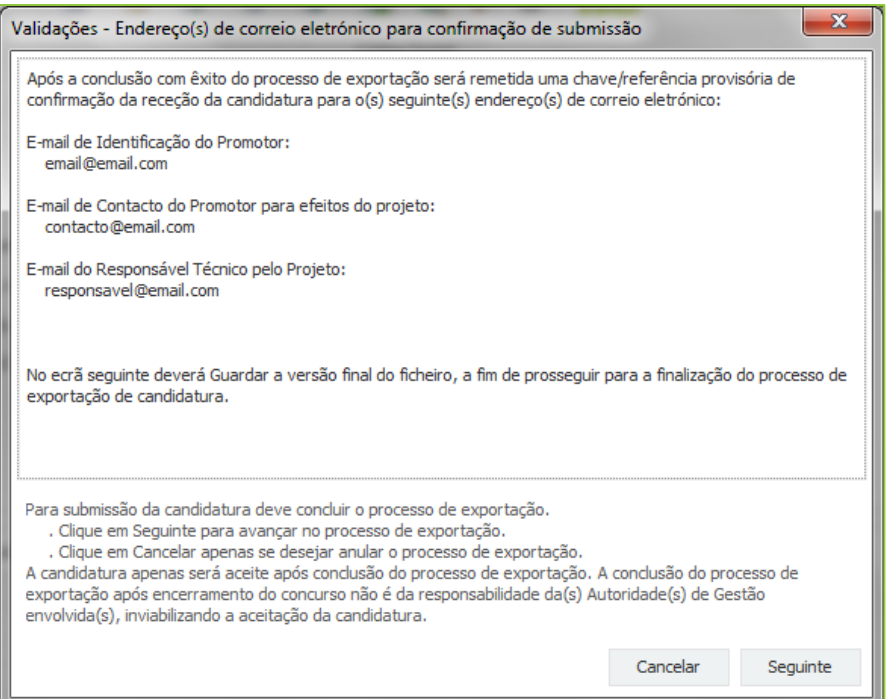

# <span id="page-25-1"></span>3ª – Guardar o ficheiro de candidatura

Caso tenha prosseguido com o processo de exportação, pressionando o botão "Seguinte", será apresentada uma caixa com o pedido para guardar a candidatura.

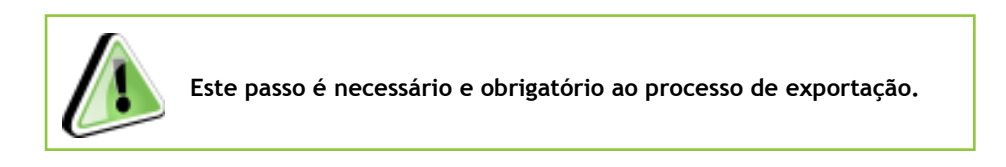

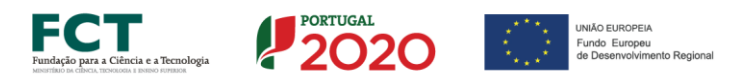

Para guardar o ficheiro deverá pressionar o botão "Guardar", caso deseje cancelar a exportação da candidatura deverá pressionar o botão "Cancelar".

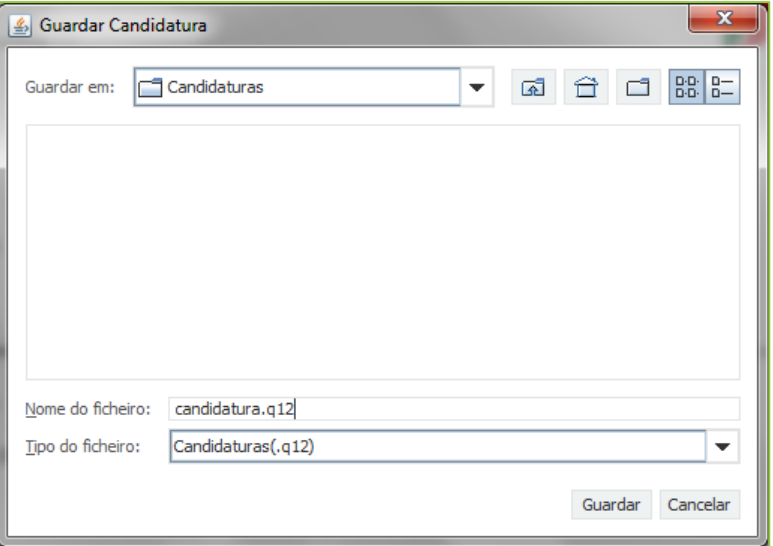

# <span id="page-26-0"></span>4ª – Exportar a Candidatura

Caso tenha prosseguido com o processo de exportação, pressionando o botão "Guardar", será apresentado uma caixa que permite exportar a candidatura, sendo necessário pressionar o botão "Enviar Candidatura". Caso deseje cancelar a exportação deverá pressionar o botão "Cancelar".

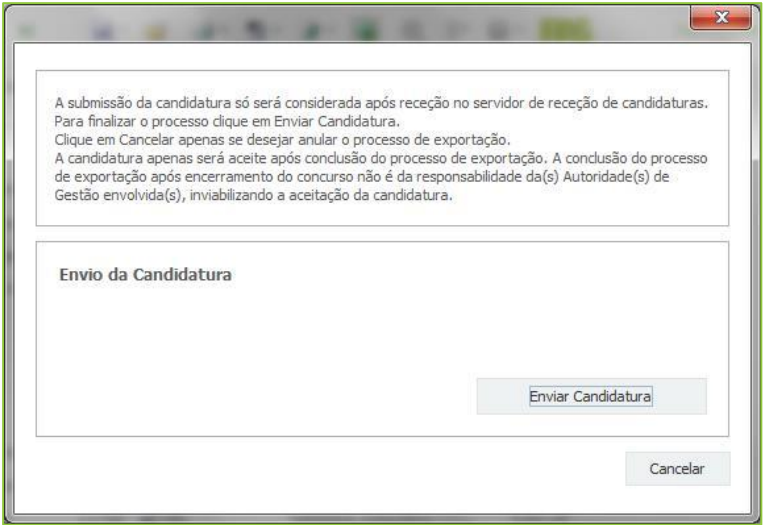

# <span id="page-27-0"></span>5ª – Resultado do processo de Exportação

Caso tenha prosseguido com o processo de exportação, pressionando o botão "Enviar Candidatura", será apresentada uma caixa com informação relativa ao resultado do envio da candidatura.

A informação será de confirmação da exportação de candidatura com sucesso, identificando uma chave sob o formato Txxxxxxxxxx-xxxxxxxxx, confirmando que os dados foram recebidos com sucesso.

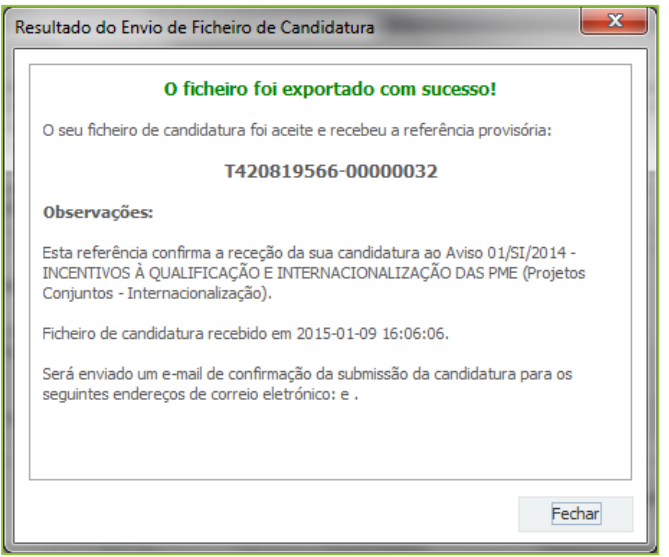

Ou de exportação da candidatura com insucesso, conforme imagem:

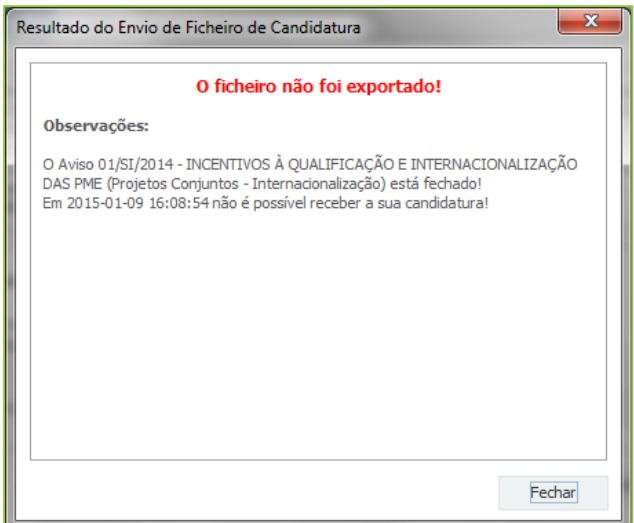

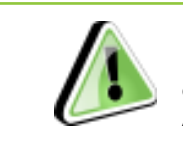

**Neste caso a razão para o insucesso da exportação refere-se a uma candidatura submetida para além da data de encerramento do Aviso.** 

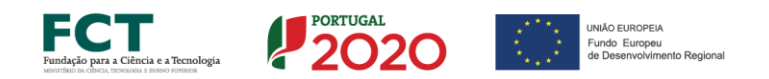

# <span id="page-28-0"></span>6ª – Mensagem de confirmação da receção da candidatura

No caso de exportação de candidatura com sucesso, será enviada uma mensagem eletrónica para os endereços identificados na etapa 2 confirmando a receção da candidatura.

Sempre que, ao longo do processo, opte por cancelar a exportação da candidatura, receberá a seguinte informação de cancelamento:

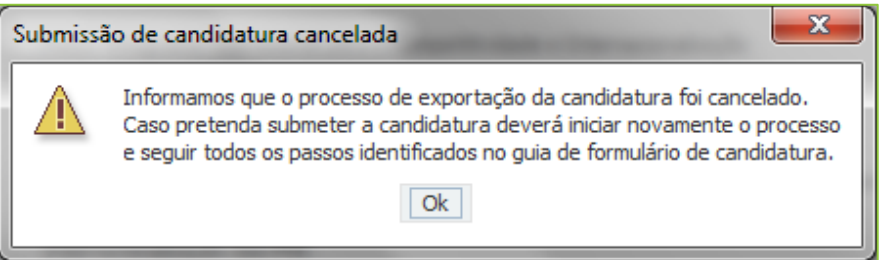

De referir que o processo de exportação de candidatura se encontra descrito nas caixas que são apresentadas durante o processo, sendo necessária a sua cuidada leitura.

Salienta-se que não é aceite o envio de candidaturas através de e-mail. O único e exclusivo meio de envio das candidaturas é através da utilização do próprio formulário de candidatura.

#### Nota: Erros genéricos e bloqueios

Caso ocorra algum bloqueio no formulário, poderá significar que existem janelas de erros, validações, etc., abertas, mas que estão escondidas por trás de outras janelas. Verifique a existência dessa janela e feche-a para continuar o preenchimento.

Aconselha-se a gravação com frequência dos dados para não os perder.

# <span id="page-29-0"></span>Re-submissão de Candidaturas

Após a submissão, e até à data limite do fecho do concurso prevista no Aviso, é possível a reabertura e re-submissão das candidaturas.

> **Após a submissão da candidatura, se pretender alterar algum elemento da mesma, deverá fazê-lo da seguinte forma:**

**1. Acede à PAS;**

**2. Seleciona o formulário de candidatura (Reabrir) e procede às alterações necessárias;**

**3. Re-submete a candidatura com os novos elementos.**

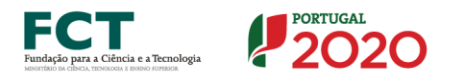

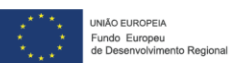

# <span id="page-30-0"></span>8º Passo – Aspetos a ter em ATENÇÃO

- Como a candidatura só pode ser submetida por um Super-Utilizador da entidade proponente, não deixe para os últimos dias o envio ao(s) Super-Utilizadore(s) da sua entidade;
- A entidade beneficiária deve ponderar ter mais do que um Super-Utilizador;
- Sugere-se que os pedidos de esclarecimento sejam feitos apenas após registo no Balcão2020 através de Utilizar e Senha de Acesso;
- Utilize sempre o botão Terminar Sessão do Balcão2020 para sair da aplicação. Em Caso de fazer login durante algum tempo.

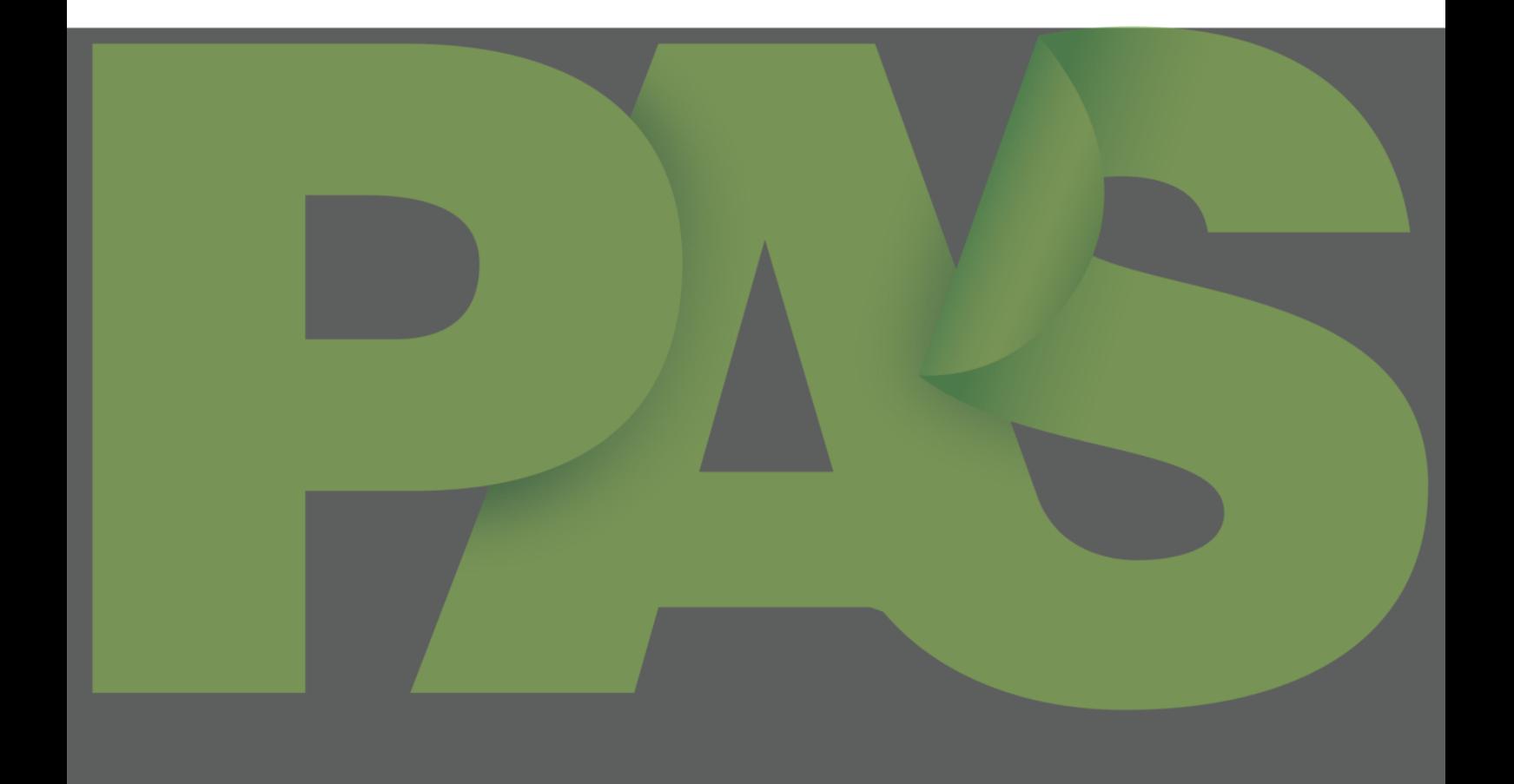